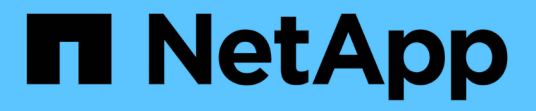

## 데이터 소스 창 OnCommand Workflow Automation 5.0

NetApp April 19, 2024

This PDF was generated from https://docs.netapp.com/ko-kr/workflow-automation-50/help/referencenew-data-source-dialog-box.html on April 19, 2024. Always check docs.netapp.com for the latest.

# 목차

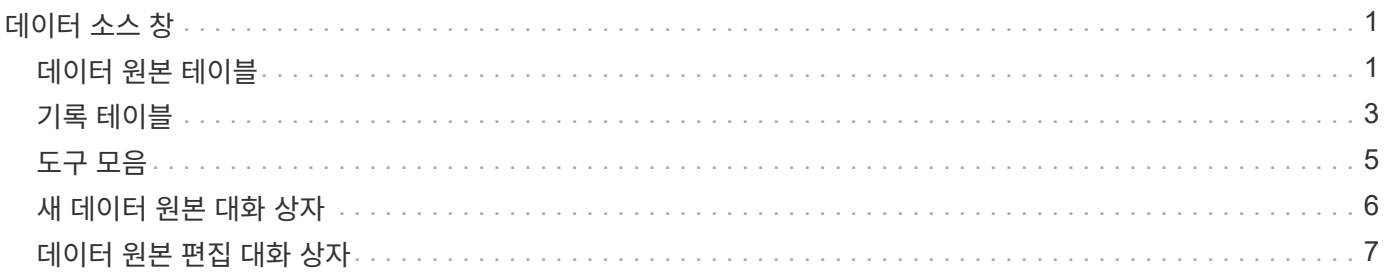

## <span id="page-2-0"></span>데이터 소스 창

데이터 소스 창에서는 기존 데이터 원본을 보고, 편집하고, 삭제하고, 새 데이터 원본을 만들고, 데이터 원본을 가져올 수 있습니다. 이 창은 \* 설정 \* 을 선택하고 \* 설정 \* 에서 \* 데이터 소스 \* 를 클릭하여 액세스할 수 있습니다.

데이터 원본은 특정 데이터베이스의 데이터가 시작된 위치에 대한 정보가 들어 있는 읽기 전용 데이터 구조입니다. 환경을 폴링하기 전에 데이터 소스를 정의해야 합니다. 예를 들어, 데이터 소스는 스토리지 환경에 대한 정보가 포함된 OnCommand Unified Manager 데이터베이스나 데이터 센터에 대한 정보가 포함된 VMware 데이터베이스가 될 수 있습니다.

- 데이터 원본 테이블
- 기록 테이블
- 도구 모음

### <span id="page-2-1"></span>데이터 원본 테이블

데이터 원본 테이블에는 기존 데이터 원본이 나열됩니다. 각 열에 사용할 수 있는 필터링 및 정렬 기능을 사용하거나 열 순서를 다시 정렬하여 표 표시를 사용자 지정할 수 있습니다.

- 전체 테이블에 대한 필터링을 설정하거나 해제합니다. 필터링이 비활성화된 경우 아이콘 위에 빨간색 "x"가 나타납니다.
- 두 번 클릭합니다 | | 필터링 선택을 지우고 재설정합니다.
- ▼ 각 열 머리글에서 열의 내용을 기준으로 필터링할 수 있습니다. 를 클릭합니다 ▼ 열에서 드롭다운 목록 또는 사용 가능한 모든 항목의 특정 항목을 필터링할 수 있습니다.
- 열 머리글을 클릭하면 정렬 순서가 오름차순과 내림차순으로 전환됩니다. 적용된 정렬 순서를 정렬 화살표( 오름차순 및 의 경우 ▼ 내림차순).
- 열의 위치를 다시 정렬하려면 열을 끌어서 놓아 원하는 순서대로 배치할 수 있습니다. 그러나 이러한 열은 숨기거나 삭제할 수 없습니다.
- 검색 \* 필터 텍스트 상자를 클릭하면 특정 콘텐츠를 검색할 수 있습니다. 또한 지원되는 연산자를 사용하여 해당 열 유형, 알파벳 또는 숫자를 검색할 수 있습니다.

다음 표에는 \* 검색 \* 필터 텍스트 상자에서 사용할 수 있는 데이터 원본 테이블의 알파벳 및 숫자 열에 대해 지원되는 연산자가 나열되어 있습니다.

• \* 상태 \*

데이터 소스에서 마지막으로 획득한 데이터를 처리하는 데 걸리는 시간(초)을 표시합니다.

• \* 기간(초) \*

데이터 소스의 두 연속 획득 사이의 간격(분)을 표시합니다. • \* 시작 시간 \*

데이터 획득 프로세스가 시작된 날짜 및 시간을 표시합니다.

• \* 간격(분) \*

데이터 소스와 연결된 캐싱 체계를 표시합니다. 예를 들어, VM 캐싱 체계에는 가상 머신, 호스트, 데이터 저장소 등과 같은 가상 환경과 관련된 데이터가 포함됩니다. 관련 구성표 정보는 데이터 소스에서 가져옵니다.

검색 \* 필터 텍스트 상자에서 달력 아이콘을 클릭하여 특정 시작 날짜가 있는 데이터 원본을 검색합니다.

• \* 구성표 \*

데이터 소스의 호스트 이름 또는 IP 주소를 표시합니다.

• \* 호스트 이름 \*

데이터 소스 유형을 표시합니다.

• \* 데이터 소스 유형 \*

데이터 소스의 이름을 표시합니다.

• \* 이름 \*

데이터 원본 테이블에는 다음 열이 포함됩니다.

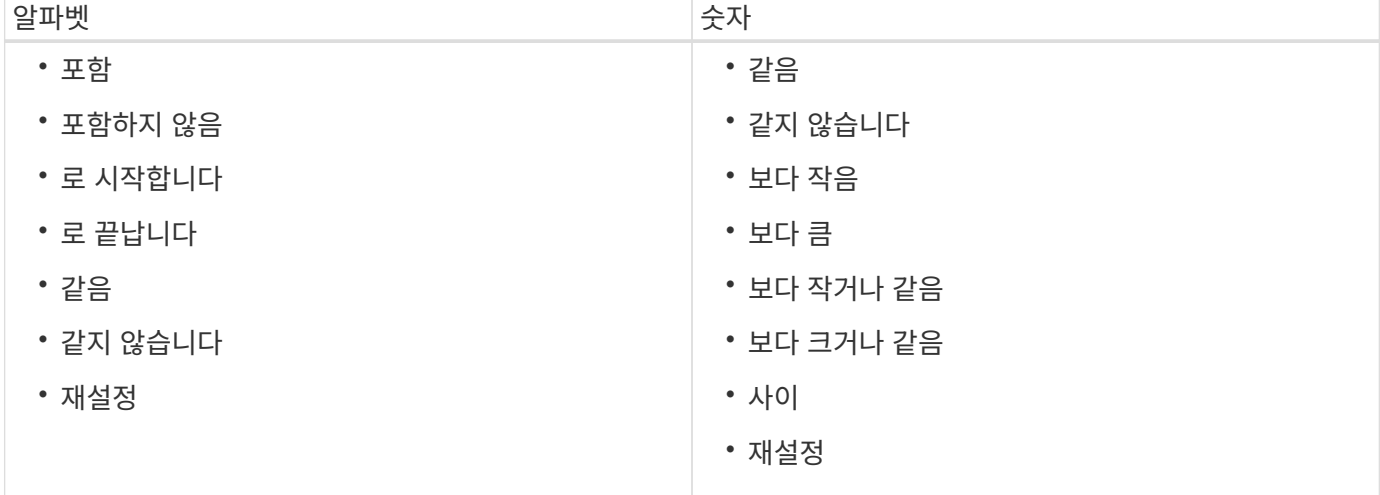

- 모두
- 중단 중
- 취소됨
- 완료되었습니다
- $\circ$  실패했습니다
- 획득 없음
- 사용되지 않음
- 보류 중
- 실행 중
- 예약됨
- \* 메시지 \*

데이터 획득 프로세스에서 오류가 발생하고 중지되면 오류 메시지를 표시합니다.

### <span id="page-4-0"></span>기록 테이블

History(이력) 테이블은 Data Source(데이터 소스) 테이블에서 선택한 데이터 소스의 이름을 헤더에 표시하고 선택한 데이터 소스에 대한 각 데이터 획득 프로세스의 세부 정보를 나열합니다. 데이터 획득 프로세스가 발생하면 프로세스 목록이 동적으로 업데이트됩니다. 각 열에 사용할 수 있는 필터링 및 정렬 기능을 사용하거나 열 순서를 다시 정렬하여 표 표시를 사용자 지정할 수 있습니다.

- 관전체 테이블에 대한 필터링을 설정하거나 해제합니다. 필터링이 비활성화된 경우 아이콘 위에 빨간색 "x"가 나타납니다.
- 두 번 클릭합니다 『 필터링 선택을 지우고 재설정합니다.
- 〒 각 열 머리글에서 열의 내용을 기준으로 필터링할 수 있습니다. 를 클릭합니다 〒 열에서 드롭다운 목록 또는 사용 가능한 모든 항목의 특정 항목을 필터링할 수 있습니다.
- 열 머리글을 클릭하면 정렬 순서가 오름차순과 내림차순으로 전환됩니다. 적용된 정렬 순서를 정렬 화살표( 오름차순 및 의 경우 ▼ 내림차순).
- 열의 위치를 다시 정렬하려면 열을 끌어서 놓아 원하는 순서대로 배치할 수 있습니다. 그러나 이러한 열은 숨기거나 삭제할 수 없습니다.
- 검색 \* 필터 텍스트 상자를 클릭하면 특정 콘텐츠를 검색할 수 있습니다. 또한 지원되는 연산자를 사용하여 해당 열 유형, 알파벳 또는 숫자를 검색할 수 있습니다.

다음 표에는 \* 검색 \* 필터 텍스트 상자에서 사용할 수 있는 기록 테이블의 영문자 및 숫자 칼럼에 대해 지원되는 연산자가 나열되어 있습니다.

- 4
- 

• \* 상태 \*

◦ 반복

• \* 일정 유형 \*

- 
- 즉시
- 모두
- 
- 

◦ 알 수 없음

데이터 획득 프로세스의 예약된 날짜 및 시간을 표시합니다.

Search \* filter(검색 \* 필터) 텍스트 상자에서 달력 아이콘을 클릭하여 특정 날짜에 예약된 데이터 획득을 검색합니다.

• \* 계획된 획득 \*

데이터 소스에서 마지막으로 획득한 프로세스의 시간(초)을 표시합니다.

일정 유형을 표시합니다. 일정 유형은 다음과 같습니다.

• \* 기간(초) \*

프로세스를 검색합니다.

• \* 시작 시간 \*

데이터 획득 프로세스가 시작된 날짜 및 시간을 표시합니다. Search \* filter(검색 \* 필터) 텍스트 상자에서 캘린더 아이콘을 클릭하여 특정 날짜에 시작된 데이터 획득

식별 번호는 고유하며 데이터 수집 프로세스를 시작할 때 서버에 의해 지정됩니다.

데이터 획득 프로세스의 식별 번호를 표시합니다.

 $\cdot$  \* ID \*

History 테이블에는 다음과 같은 열이 있습니다.

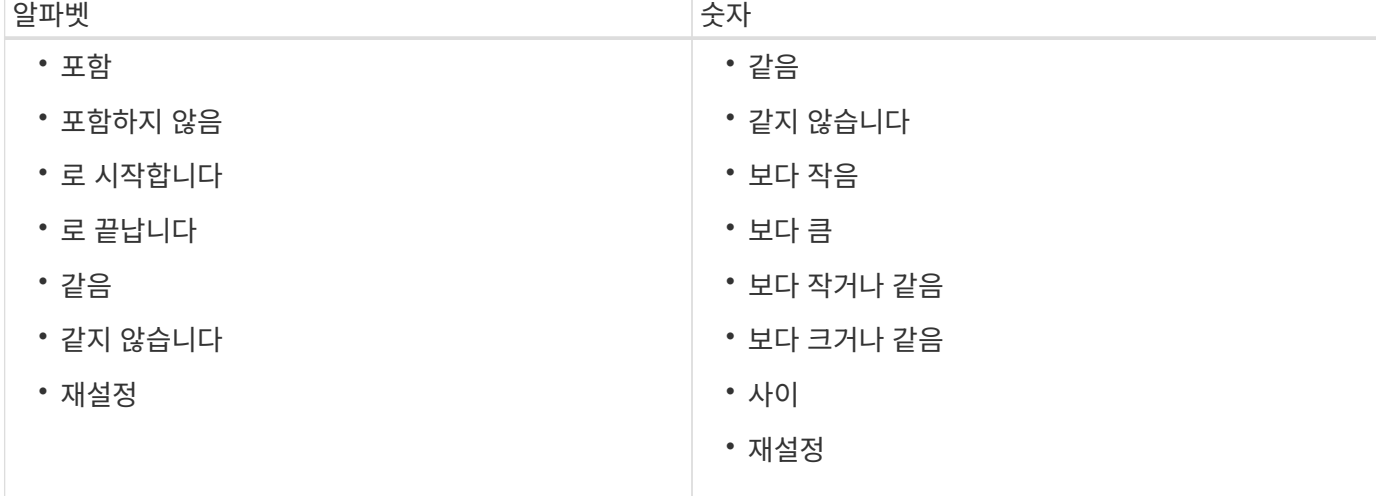

현재 데이터 획득 프로세스(있는 경우) 또는 마지막 데이터 획득 프로세스의 상태를 표시합니다. 상태 옵션에는 다음이 포함됩니다.

- 모두
- 중단 중
- 취소됨
- 완료되었습니다
- 실패했습니다
- 사용되지 않음
- 보류 중
- 실행 중
- 예약됨
- 획득 없음
- \* 메시지 \*

프로세스가 중지되어 계속할 수 없을 때 데이터 획득 프로세스 중에 발생한 오류에 대한 메시지를 표시합니다.

#### <span id="page-6-0"></span>도구 모음

도구 모음은 데이터 원본 테이블의 열 머리글 위에 있습니다. 도구 모음의 아이콘을 사용하여 다양한 작업을 수행할 수 있습니다. 창의 오른쪽 클릭 메뉴를 사용하여 이러한 작업을 수행할 수도 있습니다.

• \* p (신규) \*

새 데이터 원본을 추가할 수 있는 새 데이터 원본 대화 상자를 엽니다.

• \* (편집) \*

선택한 데이터 원본을 편집할 수 있는 데이터 원본 편집 대화 상자를 엽니다.

• \* (삭제) \*

선택한 데이터 원본을 삭제할 수 있는 데이터 원본 삭제 확인 대화 상자를 엽니다.

• \* (지금 구입) \*

선택한 데이터 소스에 대한 획득 프로세스를 시작합니다.

• \* <mark>•</mark> (구조 재설정) \*

구성표 재설정 확인 대화 상자를 엽니다. 이 대화 상자에서는 선택한 구성표의 캐시 스토리지를 재설정할 수 있습니다. 캐시는 다음 데이터 획득 프로세스 중에 재설정됩니다.

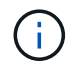

재설정 프로세스는 모든 테이블을 포함하여 캐시된 모든 데이터를 삭제합니다. 전체 캐시는 다음 데이터 획득 프로세스에서 처음부터 구축됩니다.

### <span id="page-7-0"></span>새 데이터 원본 대화 상자

새 데이터 원본 대화 상자에서 새 데이터 원본을 추가할 수 있습니다.

데이터 소스 구성 속성

• \* 이름 \*

데이터 소스의 이름을 지정할 수 있습니다.

• \* 데이터 소스 유형 \*

데이터 소스 유형(예: OnCommand Unified Manager - 6.0(MySQL))을 선택할 수 있습니다.

데이터 소스 유형을 선택하면 포트, 구성표, 사용자 이름, 암호, 간격(분) 및 시간 제한(초) 필드는 데이터로 채워집니다.

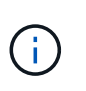

OnCommand Unified Manager 서버에서 WFA(OnCommand Workflow Automation) 데이터 보호 워크플로우를 실행하려면 OnCommand Unified Manager 서버에서 WFA를 설정해야 합니다.

자세한 내용은 OnCommand Unified Manager 온라인 도움말\_을 참조하십시오.

• \* 호스트 이름 \*

데이터 소스에 대한 호스트 이름 또는 IP 주소(IPv4 또는 IPv6)를 지정할 수 있습니다.

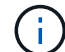

OnCommand Unified Manager 데이터 소스 유형은 IPv6 주소를 지원하지 않습니다.

• \* 포트 \*

선택한 데이터 소스 유형에 대해 연결된 포트 번호가 있는 경우 표시합니다.

기본 포트를 변경하고 데이터 소스에 다른 포트를 지정할 수 있습니다.

• \* 구성표 \*

선택한 데이터 소스 유형(예: OnCommand Unified Manager - 6.0(MySQL)의 경우 "cm\_storage")과 관련된 스키마를 표시합니다.

이 속성은 수정할 수 없습니다.

• \* 사용자 이름 \*

선택한 데이터 소스 유형에 대해 연결된 사용자 이름이 있는 경우 이를 표시합니다.

기본 사용자 이름을 재정의하려면 이 데이터 원본에 적절한 사용자 이름을 지정해야 합니다.

◦ OnCommand Unified Manager 6.0 이전 버전의 경우 ocsetup을 실행하는 동안 기본 자격 증명을 재정의하는 데 사용된 사용자 이름을 입력해야 합니다.

- OnCommand Unified Manager 6.0 이상에서는 OnCommand Unified Manager 서버에서 만든 데이터베이스 사용자 계정의 사용자 이름을 입력해야 합니다.
- Performance Advisor의 경우, GlobalRead의 최소 역할을 가진 OnCommand Unified Manager 사용자의 사용자 이름을 입력해야 합니다.

• \* 암호 \*

선택한 데이터 소스 유형에 대한 암호를 지정할 수 있습니다.

이 데이터 소스의 사용자 이름에 대한 기본 암호를 무시하려면 암호를 지정해야 합니다.

- OnCommand Unified Manager 6.0 이전 버전의 경우 ocsetup을 실행하는 동안 기본 자격 증명을 재정의하는 데 사용한 암호를 입력해야 합니다.
- OnCommand Unified Manager 6.0 이상에서는 OnCommand Unified Manager 서버에서 만든 데이터베이스 사용자 계정의 암호를 입력해야 합니다.
- Performance Advisor의 경우 GlobalRead 이상의 역할을 가진 OnCommand Unified Manager 사용자의 암호를 입력해야 합니다.
- \* 데이터베이스 \*
- \* 간격(분) \*

값을 클릭하고 위쪽 및 아래쪽 화살표를 사용하여 간격(분)을 선택할 수 있습니다.

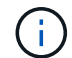

간격이 영(0)으로 설정된 경우 자동 샘플링이 비활성화됩니다.

데이터 샘플링의 기본 간격은 다음과 같습니다.

- 스크립트 기반 데이터 소스 유형: 1440(성능 및 VC)
- SQL 기반 데이터 소스 유형: 30(cm\_storage, storage 및 cm\_performance)
- \* 설치 지침 안내서 \* 를 참조하십시오

데이터 원본 설정에 대한 지침을 지정할 수 있는 설치 지침 안내서 대화 상자를 엽니다.

#### 명령 버튼

• \* 저장 \*

설정 설정을 저장하고 대화 상자를 닫습니다.

• \* 취소 \*

변경 사항이 있으면 취소하고 대화 상자를 닫습니다.

#### <span id="page-8-0"></span>데이터 원본 편집 대화 상자

데이터 원본 편집 대화 상자에서 기존 데이터 원본을 수정할 수 있습니다.

데이터 소스 구성 속성

• \* 이름 \*

데이터 소스의 이름을 수정할 수 있습니다.

• \* 데이터 소스 유형 \*

데이터 소스의 데이터 소스 유형을 표시합니다. 이 필드는 수정할 수 없습니다.

• \* 호스트 이름 \*

데이터 소스에 대한 호스트 이름 또는 IP 주소(IPv4 또는 IPv6)를 지정할 수 있습니다.

 $\left(\begin{smallmatrix} 1 \ 1 \end{smallmatrix}\right)$ 

OnCommand Unified Manager 데이터 소스 유형은 IPv6 주소를 지원하지 않습니다.

• \* 포트 \*

선택한 데이터 소스 유형에 대해 연결된 포트 번호가 있는 경우 표시합니다. 데이터 소스의 기본 포트 번호를 변경할 수 있습니다.

• \* 구성표 \*

선택한 데이터 소스 유형과 연결된 구성표를 표시합니다(예: Unified Manager-6.0(MySQL)의 경우 *cm\_storage*).

이 속성은 수정할 수 없습니다.

• \* 사용자 이름 \*

선택한 데이터 소스 유형에 대해 연결된 사용자 이름이 있는 경우 이를 표시합니다.

기본 사용자 이름을 재정의하려면 이 데이터 원본에 적절한 사용자 이름을 지정해야 합니다.

- $\cdot$  6.0 이전 버전의 Unified Manager에서는 ocsetup을 실행하는 동안 기본 자격 증명을 재정의하는 데 사용한 사용자 이름을 입력해야 합니다.
- Unified Manager 6.0 이상에서는 Unified Manager 서버에서 만든 데이터베이스 사용자 계정의 사용자 이름을 입력해야 합니다.
- Performance Advisor의 경우, GlobalRead의 최소 역할을 가진 OnCommand Unified Manager 사용자의 사용자 이름을 입력해야 합니다.

• \* 암호 \*

선택한 데이터 소스 유형에 대한 암호를 지정할 수 있습니다.

이 데이터 소스의 사용자 이름에 대한 기본 암호를 무시하려면 암호를 지정해야 합니다.

- $\,$   $\,$  6.0 이전 버전의 Unified Manager에서는 ocsetup을 실행하는 동안 기본 자격 증명을 재정의하는 데 사용한 암호를 입력해야 합니다.
- Unified Manager 6.0 이상에서는 서버에 만든 데이터베이스 사용자 계정의 암호를 입력해야 합니다.
- Performance Advisor의 경우 GlobalRead 이상의 역할을 가진 Unified Manager 사용자의 암호를 입력해야 합니다.

• \* 데이터베이스 \*

선택한 데이터 소스 유형에 대해 연결된 데이터베이스 이름이 있는 경우 이를 표시합니다.

• \* 간격(분) \*

값을 클릭하고 위쪽 및 아래쪽 화살표를 사용하여 간격(분)을 선택할 수 있습니다.

간격이 영(0)으로 설정된 경우 자동 샘플링이 비활성화됩니다.

 $\left(\begin{smallmatrix} 1 \ 1 \end{smallmatrix}\right)$ 

데이터 샘플링의 기본 간격은 다음과 같습니다.

◦ 스크립트 기반 데이터 소스 유형: 1440(성능 및 VC)

◦ SQL 기반 데이터 소스 유형: 30(cm\_storage, storage 및 cm\_performance)

• \* 설치 지침 안내서 \* 를 참조하십시오

데이터 원본을 설정하는 단계를 설명하는 설치 지침 안내서 대화 상자를 엽니다.

#### 명령 버튼

• \* 구성표 재설정 \*

구성표 재설정 확인 대화 상자를 엽니다. 이 대화 상자에서는 다음 데이터 획득 중에 발생하는 선택한 구성표의 캐시 스토리지를 재설정할 수 있습니다.

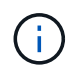

재설정 프로세스는 모든 테이블을 포함하여 캐시된 모든 데이터를 삭제합니다. 전체 캐시는 다음 데이터 획득 시 처음부터 구축됩니다.

• \* 저장 \*

설정 설정을 저장하고 대화 상자를 닫습니다.

• \* 취소 \*

변경 사항이 있으면 취소하고 대화 상자를 닫습니다.

Copyright © 2024 NetApp, Inc. All Rights Reserved. 미국에서 인쇄됨 본 문서의 어떠한 부분도 저작권 소유자의 사전 서면 승인 없이는 어떠한 형식이나 수단(복사, 녹음, 녹화 또는 전자 검색 시스템에 저장하는 것을 비롯한 그래픽, 전자적 또는 기계적 방법)으로도 복제될 수 없습니다.

NetApp이 저작권을 가진 자료에 있는 소프트웨어에는 아래의 라이센스와 고지사항이 적용됩니다.

본 소프트웨어는 NetApp에 의해 '있는 그대로' 제공되며 상품성 및 특정 목적에의 적합성에 대한 명시적 또는 묵시적 보증을 포함하여(이에 제한되지 않음) 어떠한 보증도 하지 않습니다. NetApp은 대체품 또는 대체 서비스의 조달, 사용 불능, 데이터 손실, 이익 손실, 영업 중단을 포함하여(이에 국한되지 않음), 이 소프트웨어의 사용으로 인해 발생하는 모든 직접 및 간접 손해, 우발적 손해, 특별 손해, 징벌적 손해, 결과적 손해의 발생에 대하여 그 발생 이유, 책임론, 계약 여부, 엄격한 책임, 불법 행위(과실 또는 그렇지 않은 경우)와 관계없이 어떠한 책임도 지지 않으며, 이와 같은 손실의 발생 가능성이 통지되었다 하더라도 마찬가지입니다.

NetApp은 본 문서에 설명된 제품을 언제든지 예고 없이 변경할 권리를 보유합니다. NetApp은 NetApp의 명시적인 서면 동의를 받은 경우를 제외하고 본 문서에 설명된 제품을 사용하여 발생하는 어떠한 문제에도 책임을 지지 않습니다. 본 제품의 사용 또는 구매의 경우 NetApp에서는 어떠한 특허권, 상표권 또는 기타 지적 재산권이 적용되는 라이센스도 제공하지 않습니다.

본 설명서에 설명된 제품은 하나 이상의 미국 특허, 해외 특허 또는 출원 중인 특허로 보호됩니다.

제한적 권리 표시: 정부에 의한 사용, 복제 또는 공개에는 DFARS 252.227-7013(2014년 2월) 및 FAR 52.227- 19(2007년 12월)의 기술 데이터-비상업적 품목에 대한 권리(Rights in Technical Data -Noncommercial Items) 조항의 하위 조항 (b)(3)에 설명된 제한사항이 적용됩니다.

여기에 포함된 데이터는 상업용 제품 및/또는 상업용 서비스(FAR 2.101에 정의)에 해당하며 NetApp, Inc.의 독점 자산입니다. 본 계약에 따라 제공되는 모든 NetApp 기술 데이터 및 컴퓨터 소프트웨어는 본질적으로 상업용이며 개인 비용만으로 개발되었습니다. 미국 정부는 데이터가 제공된 미국 계약과 관련하여 해당 계약을 지원하는 데에만 데이터에 대한 전 세계적으로 비독점적이고 양도할 수 없으며 재사용이 불가능하며 취소 불가능한 라이센스를 제한적으로 가집니다. 여기에 제공된 경우를 제외하고 NetApp, Inc.의 사전 서면 승인 없이는 이 데이터를 사용, 공개, 재생산, 수정, 수행 또는 표시할 수 없습니다. 미국 국방부에 대한 정부 라이센스는 DFARS 조항 252.227-7015(b)(2014년 2월)에 명시된 권한으로 제한됩니다.

#### 상표 정보

NETAPP, NETAPP 로고 및 <http://www.netapp.com/TM>에 나열된 마크는 NetApp, Inc.의 상표입니다. 기타 회사 및 제품 이름은 해당 소유자의 상표일 수 있습니다.